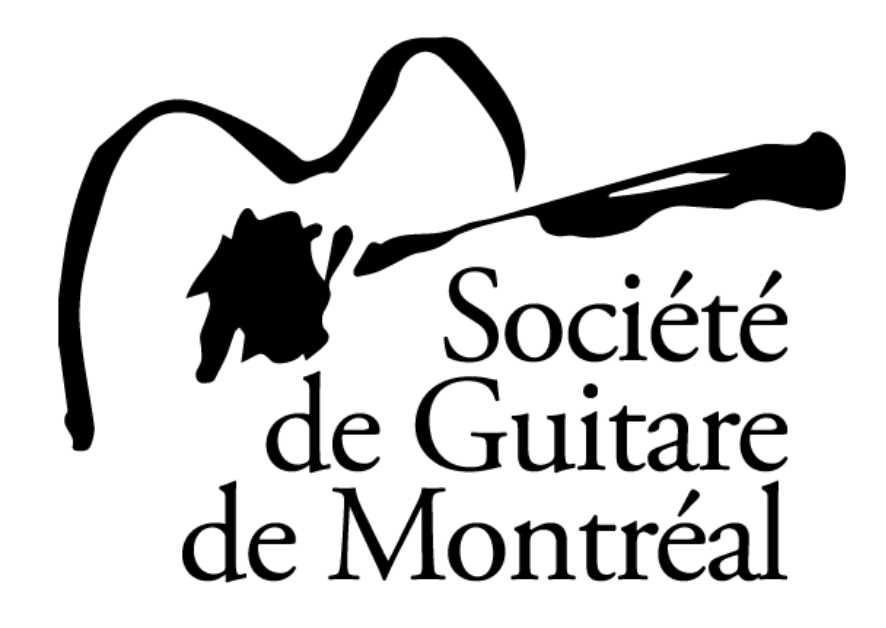

SGM Next Generation Competition 2024

Instructions for uploading your YouTube video

## Rules on the video recording

- 1. The URL to your video must be received at [societedeguitaredemontreal@gmail.com](mailto:societedeguitaredemontreal@gmail.com) no later than **March 29th**, 11:59 pm EDT.
- 2. Each contestant may submit only one video, with all the pieces presented.
- 3. Pauses between the pieces are allowed: contestants are not required to record all the program in one sitting. However, no editing WITHIN A GIVEN PIECE will be allowed. Video capture must be frontal, using only one fixed camera. Any non-complying video will be rejected.
- 4. Please make sure that no external sound interferes with the performance (television, radio, pets, other members of the household…).
- 5. Contestants must name their YouTube video following a "First name Last name" "SGM Next Generation Competition 2024" model (for example "Alex Winter — SGM Next Generation Competition 2024").
- 6. The YouTube description must mention the contestant's age category Young Artists or Young Virtuosos — and list the pieces in the order of their performance.

## To upload your YouTube video

**Step 1**: Access your YouTube account on Google by clicking on the "Sign in" box. If you do not have such an account, you may create one by following the instructions that appear when you click on the *Sign in* box.

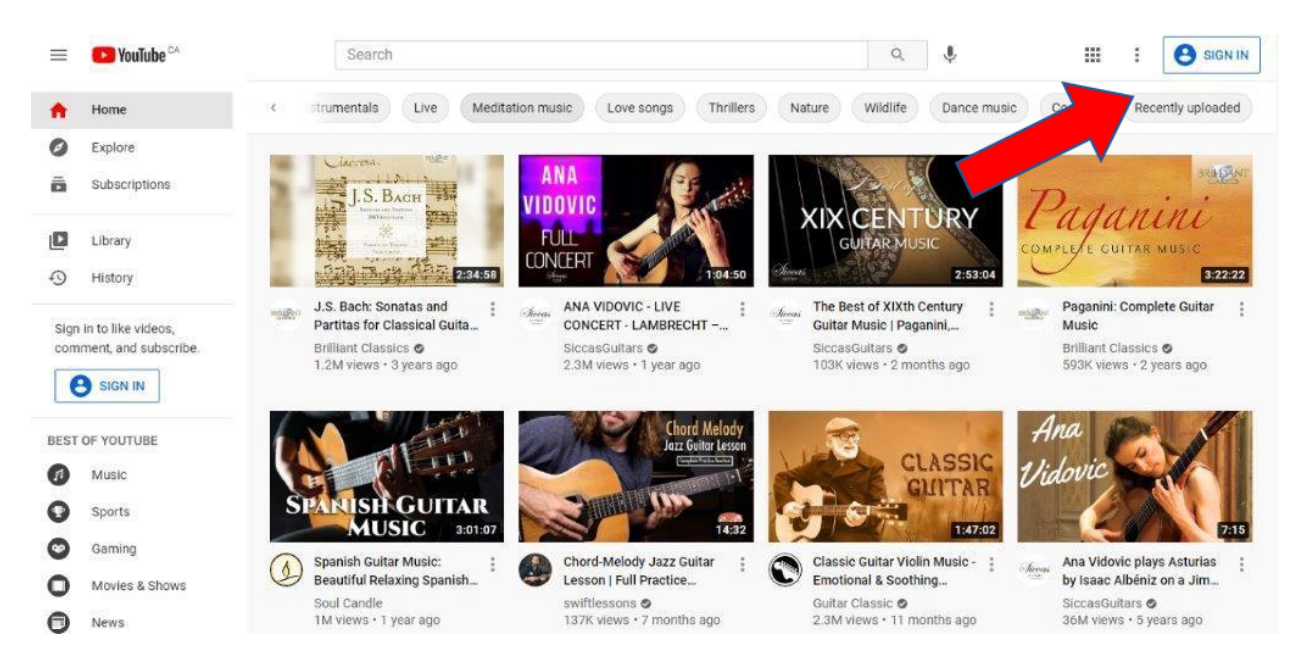

**Step 2**: Once connected to your YouTube account, click on the camera, then select "Upload video".

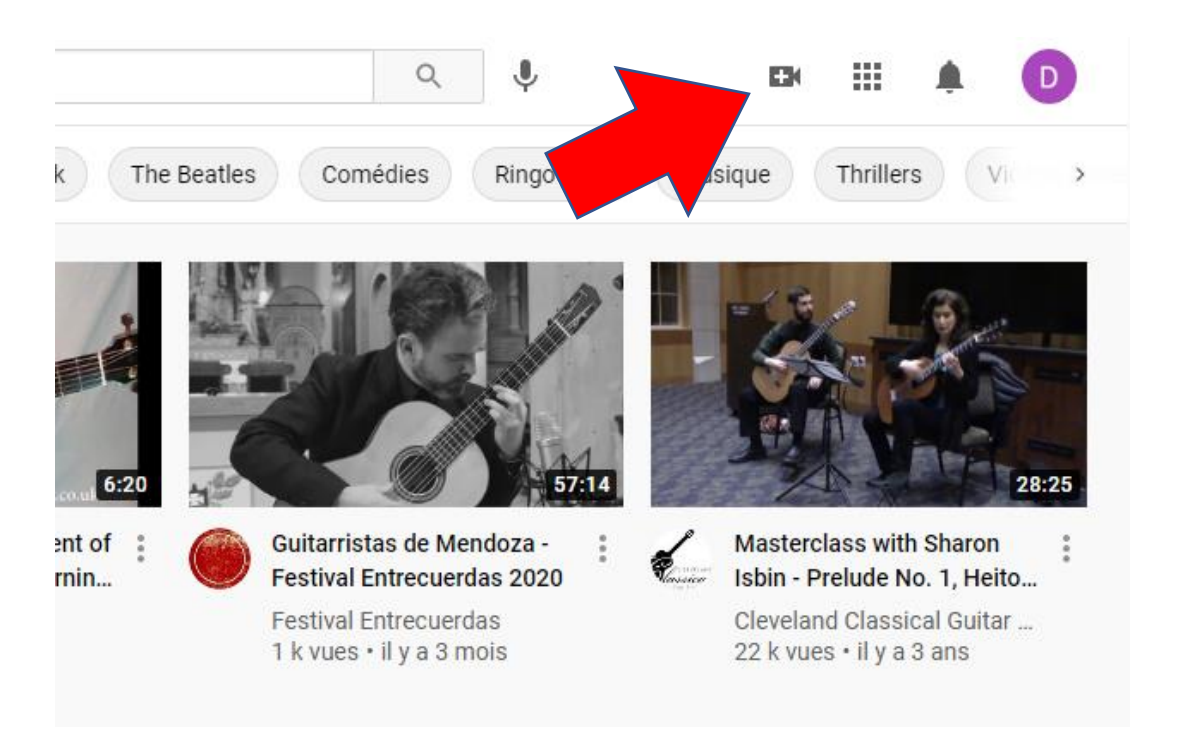

**Step 3**: Select the video file to upload from your computer.

**Step 4**: Your video will be uploaded. During that time, you may fill in the details of the video.

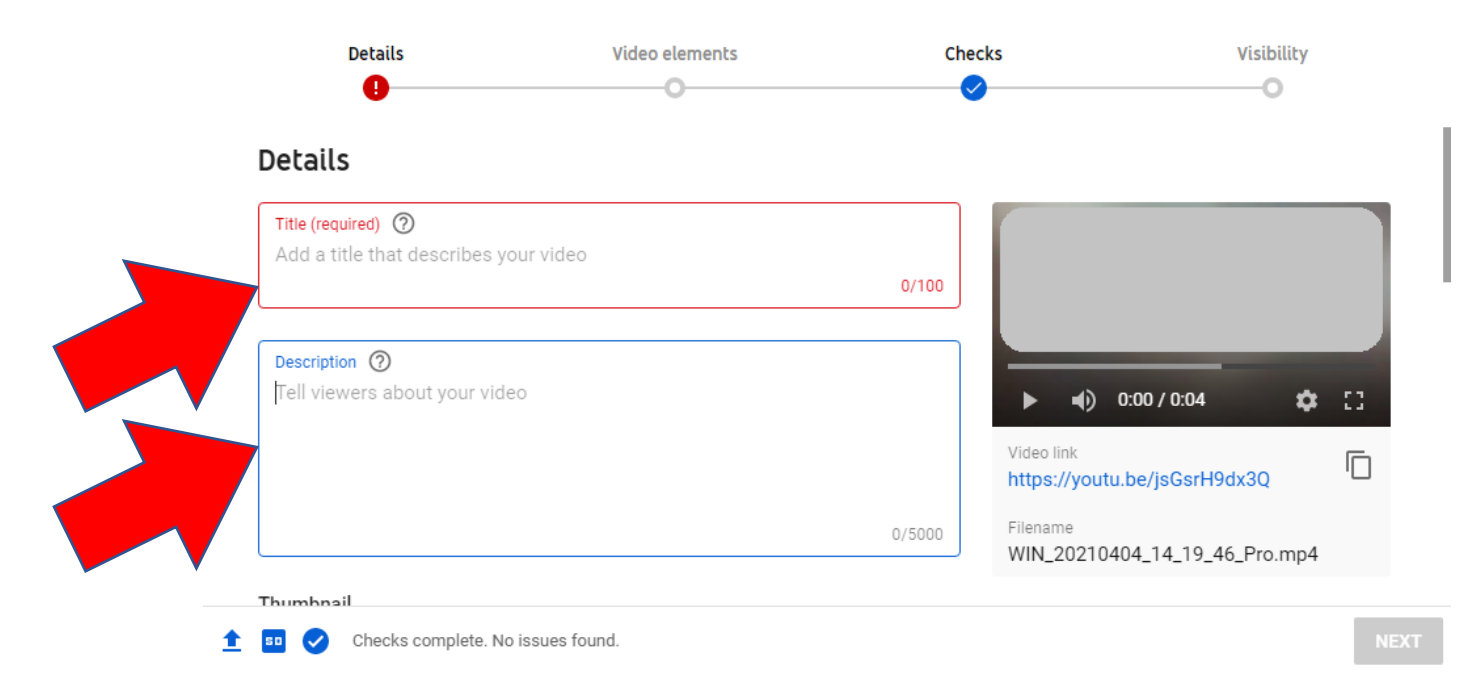

**Title** = Candidate's identification, following a "First name Last name" "SGM Next Generation Competition 2024" model (for example "Alex Winter — SGM Next Generation Competition 2024").

**Description** = Candidate's age category (Young Artists or Young Virtuosos) and titles of the pieces in the order of their performance.

**Step 5**: In the same window, select "No, it's not made for kids". This step ensures that the video will not be restricted, and can be viewed by third parties. Further down, select to keep your video unlisted on YouTube. Access to the video will be restricted to the people who will have been provided with the video's URL, mainly the jury,

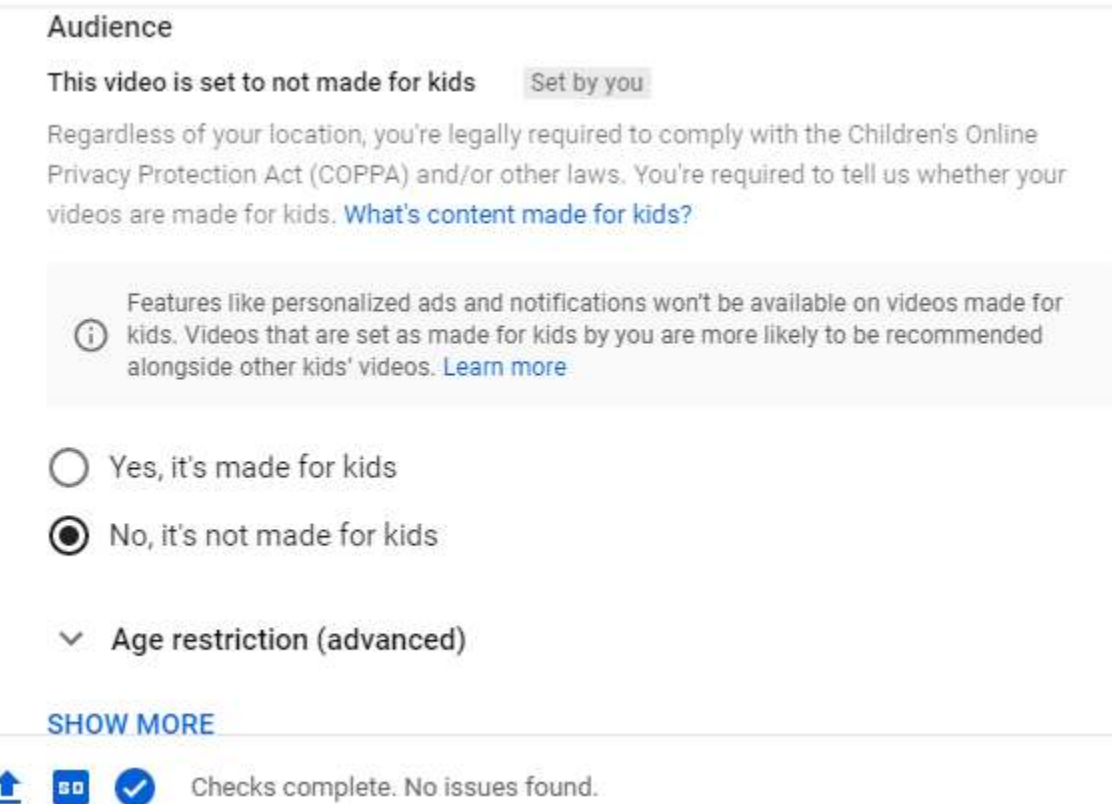

 **Step 6**: Click on "Age restriction (advanced)", and "No, don't restrict my video to viewers over 18 only".

**Step 7**: Click on "Next", on the bottom right. Skip the "Video elements" and "Checks" windows, to reach the "Visibility" selection screen.

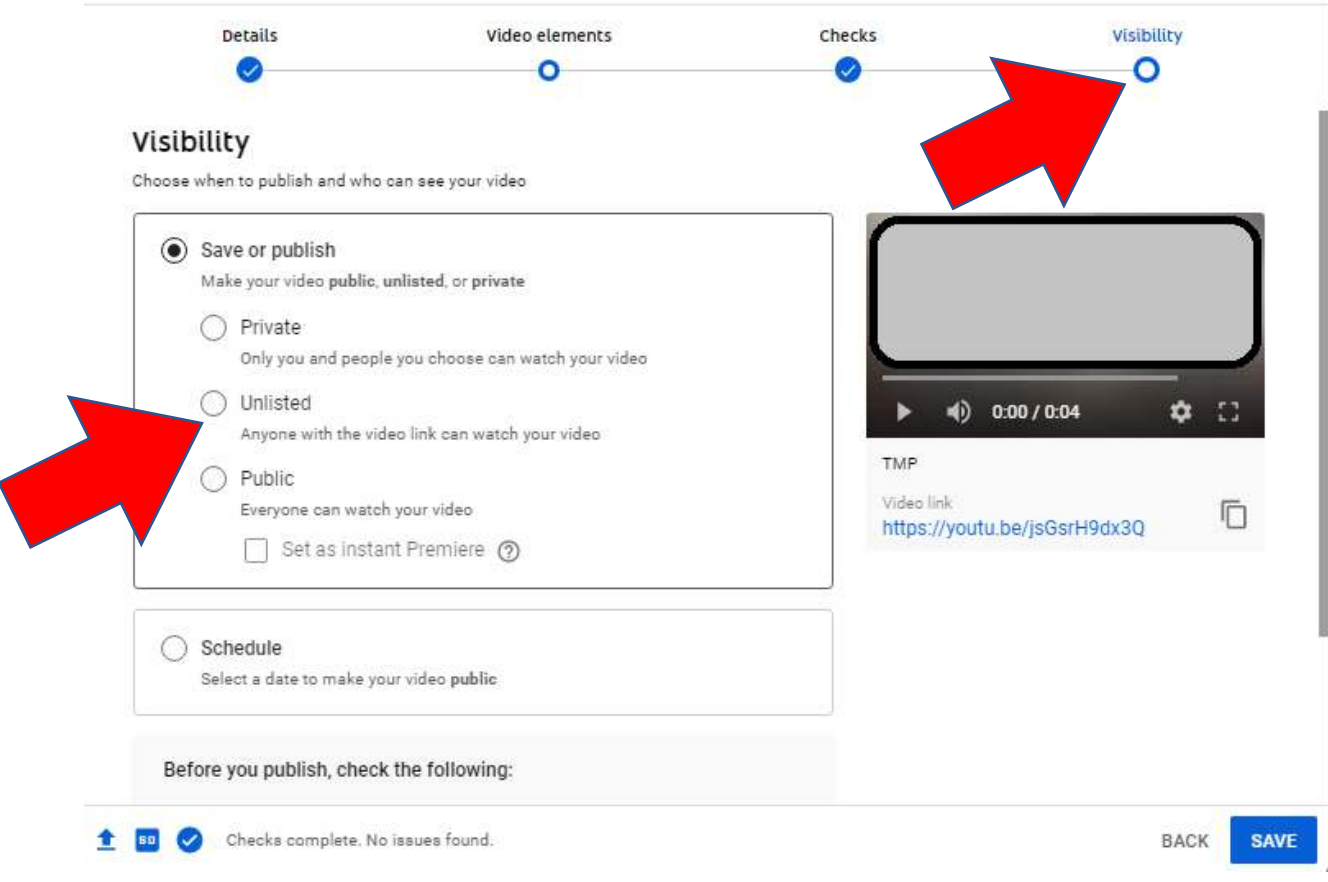

**Step 8**: Click the "Unlisted" option: this also ensures that access to the video will be restricted to the people who will have been provided with the video's URL. It is very important NOT to select Private or Public.

**Step 9**: Once this is done, click on "Save" on the bottom right corner. The next window will show the video's URL, which you can copy by clicking on the two overlapping rectangles.

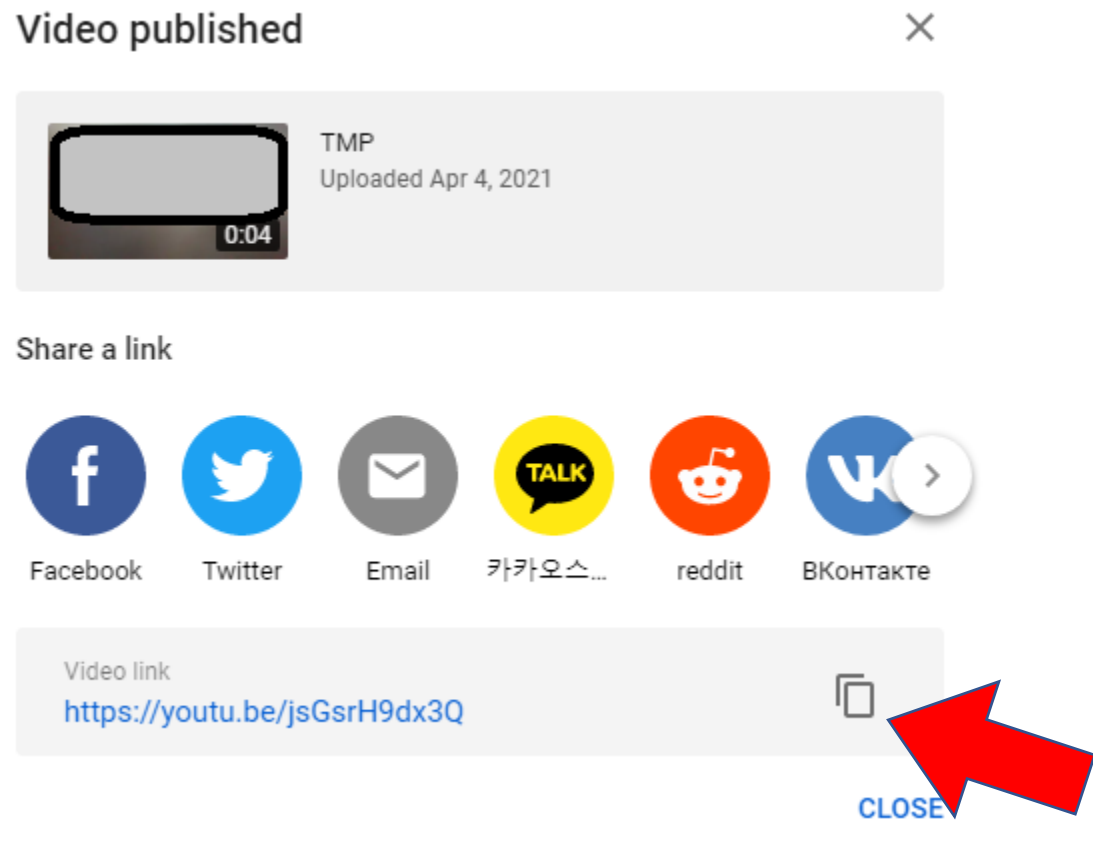

Step 10: Paste the URL in an email to **societedeguitaredemontreal@gmail.com**, with the candidate's name as the Subject.

 $-$  END $-$ 

Thank you for your patience and your commitment!